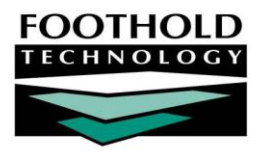

# PATH QCMR LOS and CMR

### **AWARDS INFORMATION S HEET**

The AWARDS PATH Quarterly Contract Monitoring Report (QCMR) feature, located in the Fiscal/Program module, enables PATH Services programs in New Jersey to generate their quarterly QCMR reports. These reports were specifically designed for "PATH Services" programs that have an associated "PATH Outreach" program.

### REQUIRED PERMISSIONS

Permissions required to access and use the PATH QCMR reports are:

- Chart Access You must have chart access for the program(s) the PATH QCMR is to be viewed for.
- Data Entry / Access Unless you are a member of the "Fiscal Staff" or "Executive Officer" user groups, you must have the "Display Executive Administration Buttons" and "Display Fiscal Buttons" permissions in order to access the Fiscal/Program module in which the PATH QCMR resides.

If you will be setting up a PATH Services program, additional permissions are required. Please see "Setting Up a PATH Program" on page [1](#page-0-0) for details.

### ABOUT THIS DOCUMENT

This document is intended to guide you through the process of using the PATH QCMR functionality in AWARDS to generate reports and understand their content. Specific topics covered are:

- Setting Up a PATH Program Learn how to set up PATH programs in AWARDS. Page **[1](#page-0-0)**
- Running the PATH QCMR Level of Service Report Learn how to run the report within AWARDS. Page **[4](#page-3-0)**
- Running the PATH QCMR Client Movement Report Learn how to run the report within AWARDS Page **[4](#page-3-1)**
- Generating the PATH QCMR DataFile Learn how to use this data export feature **Page [5](#page-4-0)** Page 5
- Understanding Level of Service Report Data Learn how the LOS Report is populated. Page **[6](#page-5-0)**
- Understanding Client Movement Report Data Learn how the Client Movement Report is populated. Page **[9](#page-8-0)**

# <span id="page-0-0"></span>SETTING UP A PATH PROGRAM

In order for a program to have the PATH QCMR reports available for it, it must have been set up as a PATH Services program under System Setup. This program configuration takes place in two steps, each of which is detailed in the sections that follow:

- Creating a PATH Services Program Page **[2](#page-1-0)**
- Entering PATH Contract Data Page **[3](#page-2-0)**

Copyright © 2001-2015 Foothold Technology, Inc. | THIS IS PROPRIETARY MATERIAL – DO NOT DUPLICATE | Version 15.1

*Permissions required to set up and maintain program information for PATH Services programs are as follows:*

- *DATA ENTRY / ACCESS – You must have the "Display Executive Administration Buttons" permission.*
- *EXCEPTION OVERRIDES – You must have the "Agency Program Information" permission.*

In addition, you must either a) be a member of the "Human Resources" or "Executive Officer" user group, or b) *have the "Permissions Data Entry" permission.* 

#### <span id="page-1-0"></span>CREATING A PATH SERVICES PROGRAM

To set up a new PATH Services program, complete the following steps:

- 1. From the *AWARDS Opening Menu* page, click **System Setup**. The *System Setup Menu* page is displayed.
- 2. Click **Agency Program Information**. The *Agency Programs Update Menu* page is displayed.
- 3. Click **Add/Edit Entire Program**. The *Add/Edit Programs* page is displayed.

Agency Program page is displayed.

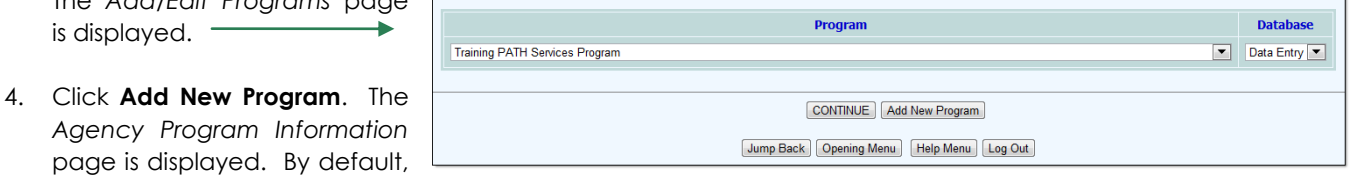

**Agency Program Information<br>Add / Edit Programs** 

the first of the program information tabs, "General Settings," is open on this page.

- 5. Configure the fields and options on each of the program information tabs as necessary, being sure to set the following PATH-relevant options:
	- **General Settings Tab, Program Group Option –** In order for the PATH QCMR to be available for a program, that program must have "PATH Services" selected as its program group.
	- **General Settings Tab, Division Option –** The PATH QCMR logic looks at the division information when determining whether the appropriate PATH Services and PATH Outreach program pair has been set up. As a result, be sure to select the same division when setting up both programs.
	- **Optional Settings Tab, Intake Form –** Click this drop-down arrow and select "Single Step."

For information on all other program setup fields and options, please see AWARDS Online Help or the "Program Setup" instruction sheet.

- 6. Click **CONTINUE**. A confirmation dialog box is displayed.
- 7. Click **CONTINUE** to confirm that the changes made should be saved. A read-only report version of all agency program information is displayed.

The process of setting up a PATH Services program is now complete.

*IMPORTANT! The PATH QCMR functionality was designed for PATH Services programs that have an associated PATH Outreach program within the same division. To create a PATH Outreach program, repeat the steps above, selecting "PATH Outreach" as the program group in step 5.*

### <span id="page-2-0"></span>ENTERING PATH CONTRACT DATA

Part of the setup process for PATH Services programs is to enter their contract data. To do so, complete the following steps:

- 1. From the *AWARDS Opening Menu* page, click **System Setup**. The *System Setup Menu* page is displayed.
- 2. Click **Agency Program Information**. The *Agency Programs Update Menu* page is displayed.
- 3. Click **PATH Information**. The *PATH Contract Data* settings page is displayed.
- 4. Click the **Program** drop-down arrow and select the program for which the contract data is to be entered.

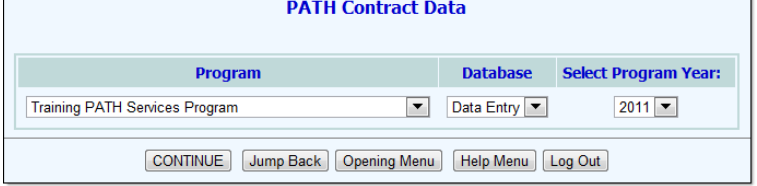

*The Program selection list includes only those programs set up in the "PATH Services" group. For more information on that component of setup, see page [2.](#page-1-0)*

- 5. Confirm that the **Database** option is set to its default value "Data Entry."
- 6. Click the **Select Program Year** drop-down arrow and select the year for which the contract data is being entered. The default value is the current year.

*In this context a program year begins in July of the year selected here, and goes through June of the following year.*

7. Click **CONTINUE**. The *PATH Contract Data* data entry page is displayed.

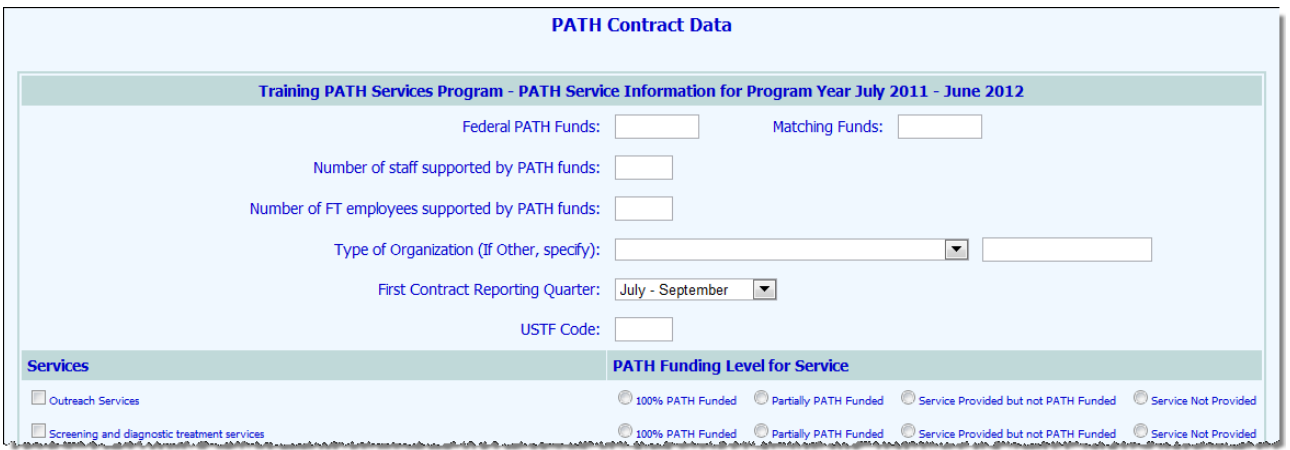

- 8. In the "PATH Service Information" portion of the page, enter contract data for the selected year by configuring the following fields/options as needed:
	-
- **Federal PATH Funds 1988 1999 12:30 THE MATCHING FUNDS** 
	- - Number of staff supported by PATH funds **All and State Pulla Contract Pater** Supported by PATH funds
	-
- **Type of Organization** *First Contract Reporting Quarter* 
	- **USTF Code**

Copyright © 2001-2015 Foothold Technology, Inc. | THIS IS PROPRIETARY MATERIAL – DO NOT DUPLICATE | Version 15.1

#### *The "USTF Code" is specific to New Jersey, and displays on the QCMR reports.*

- 9. In the "PATH Funding Level for Service" portion of the page, click the check box next to each service provided, and then select the appropriate funding information using the corresponding radio buttons for those services.
- 10. Click **UPDATE**. The contract data is saved and a read-only confirmation page is displayed.

<span id="page-3-0"></span>The process of entering PATH contract data is now complete.

## RUNNING THE PATH QCMR LEVEL OF SERVICE REPORT

To run the PATH QCMR Level of Service Report, complete the following steps:

- 1. From the *AWARDS Opening Menu* page, click **Fiscal/Program**. The *Fiscal/Program Reports Menu* page is displayed.
- 2. Click **PATH QCMRs and Data Export**. The *Quarterly Contract Monitoring Report (QCMR) PATH Program* settings page is displayed. -
- 3. Click the **Program** drop-down arrow and select the program for which the report is to be run. To run the report for all relevant programs simultaneously, select the last option in the list: "All PATH Programs."
- 4. The date range specified in the **Quarter** option defaults to July 1 – September 30, and the **Year** option defaults to the current year. These date settings can be left with their default values or changed as needed.

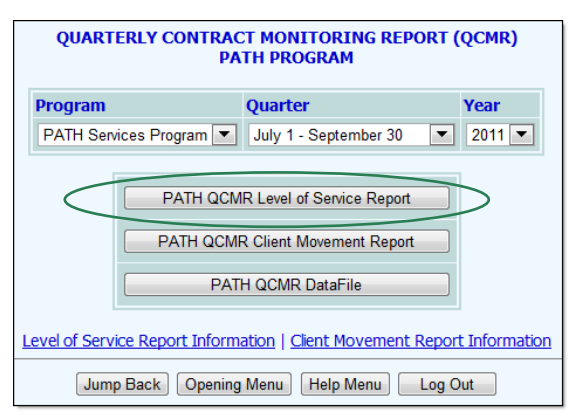

5. Click **PATH QCMR Level of Service Report**. The report is displayed on the *Quarterly Contract Monitoring Report (QCMR) Level of Service Report* page. This report has agency and date identifying information, and then proceeds to a list of 12 numbered report elements.

The report data also populates a Microsoft Excel file, a link to which is displayed at the top of the page.

For more information on each section of the report and the data it contains in both the AWARDS and Excel versions, see "Understanding Level of Service Report Data" on pag[e 6.](#page-5-0)

<span id="page-3-1"></span>The process of running the PATH QCMR Level of Service Report is now complete.

### RUNNING THE PATH QCMR CLIENT MOVEMENT REPORT

To run the PATH QCMR Client Movement Report, complete the following steps:

1. From the *AWARDS Opening Menu* page, click **Fiscal/Program**. The *Fiscal/Program Reports Menu* page is displayed.

- 2. Click **PATH QCMRs and Data Export**. The *Quarterly Contract Monitoring Report (QCMR) PATH Program* settings page is displayed. -
- 3. Click the **Program** drop-down arrow and select the program for which the report is to be run. To run the report for all relevant programs simultaneously, select the last option in the list: "All PATH Programs."
- 4. The date range specified in the **Quarter** field defaults to July 1 – September 30, and the **Year** field defaults to the current year. This date range can be left with its default values or changed as needed.

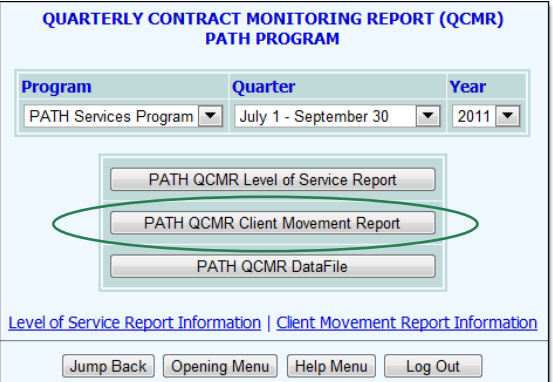

5. Click **PATH QCMR Client Movement Report**. The report is displayed on the *Quarterly Contract Monitoring Report (QCMR) Client Movement Report* page. This report has agency and date identifying information, and then proceeds to a list of 7 numbered report elements.

The report data also populates a Microsoft Excel file, a link to which is displayed at the top of the page.

For more information on each section of the report and the data it contains in both the AWARDS and Excel versions, see "Understanding Client Movement Report Data" on page [9.](#page-8-0)

<span id="page-4-0"></span>The process of running the PATH QCMR Client Movement Report is now complete.

# GENERATING THE PATH QCMR DATAFILE

To generate the PATH QCMR DataFile, complete the following steps:

- 1. From the *AWARDS Opening Menu* page, click **Fiscal/Program**. The *Fiscal/Program Reports Menu* page is displayed.
- 2. Click **PATH QCMRs and Data Export**. The *Quarterly Contract Monitoring Report (QCMR) PATH Program* settings page is displayed.
- 3. Click the **Program** drop-down arrow and select the program for which the DataFile is to be generated. To generate the file for all relevant programs simultaneously, select the last option in the list: "All PATH Programs."
- 4. Click **PATH QCMR DataFile**. The *Quarterly Contract Monitoring Report (QCMR) DataFile* page is displayed.
- 5. Click the link **Click to Download – PATH QCMR DataFile**. The file is downloaded to your computer as an Excel file.

The process of generating the PATH QCMR DataFile is now complete.

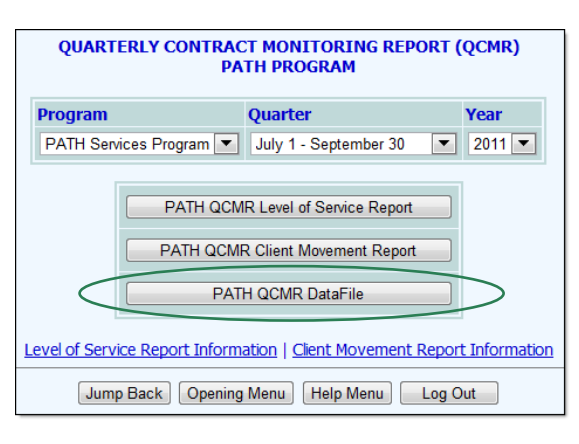

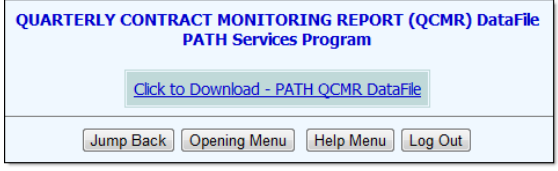

## <span id="page-5-0"></span>UNDERSTANDING LEVEL OF SERVICE REPORT DATA

The Quarterly Contract Monitoring Report (QCMR) Level of Service (LOS) Report has a header section followed by 12 numbered questions.

All data in the header portion of the report is information selected on the *Quarterly Contract Monitoring Report (QCMR) PATH Program* settings page (see page [4\)](#page-3-0) with the exception of the USTF Project Code. The USTF is entered via the System Setup module using the Agency Program Information feature's PATH Information component (as described on page [3\)](#page-2-0).

All data in the body of this report derives from the selected PATH Services program(s) and the corresponding Outreach program(s).

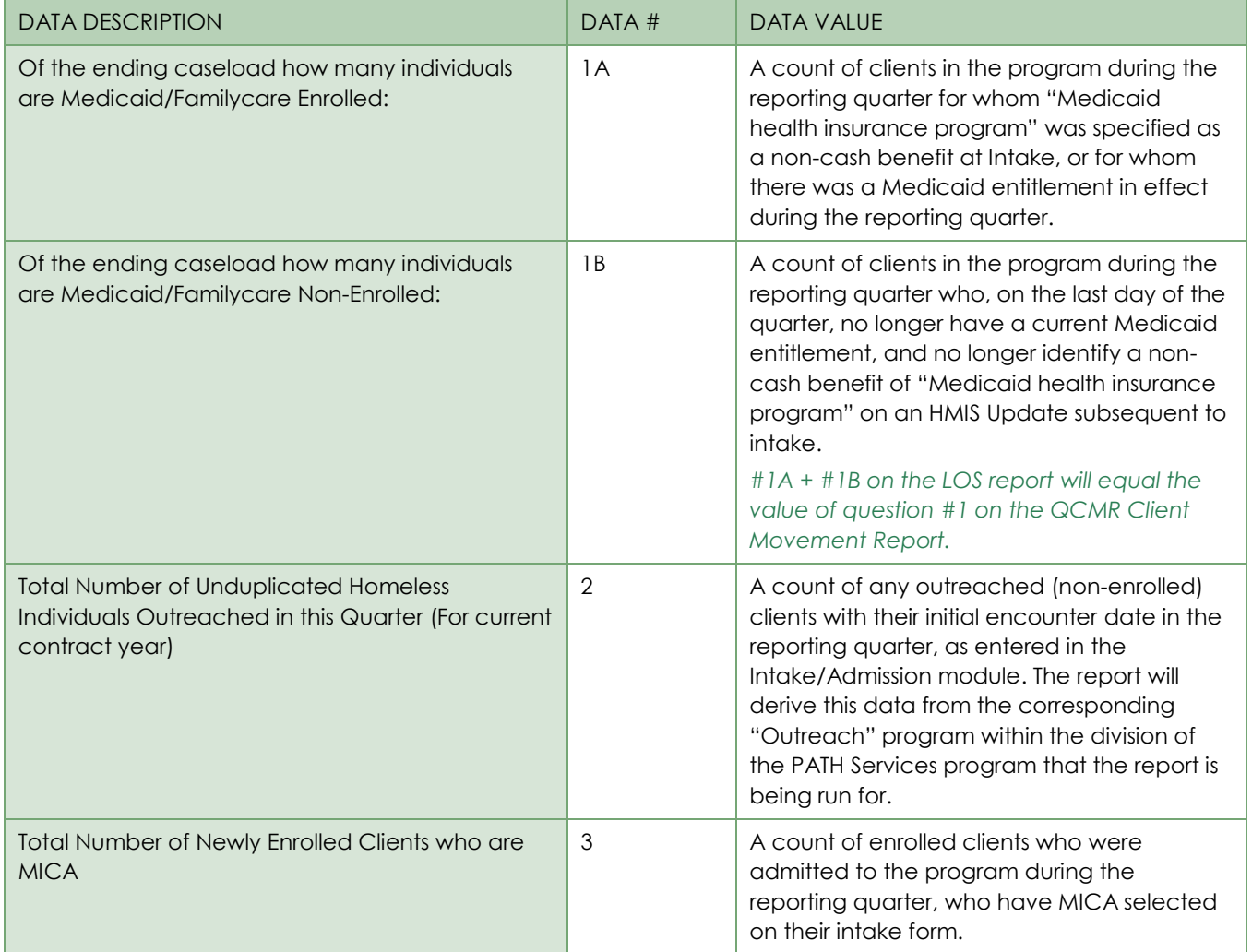

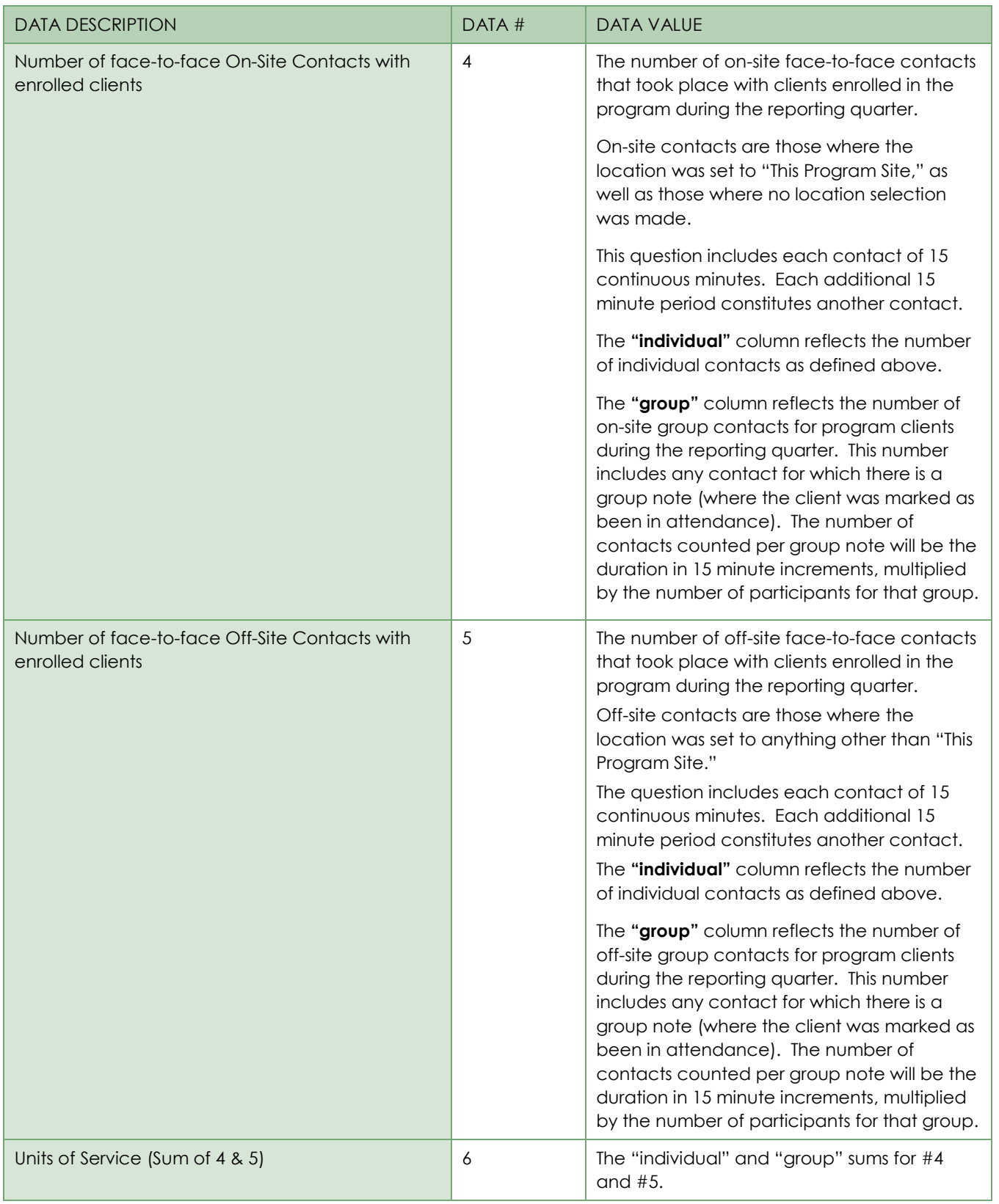

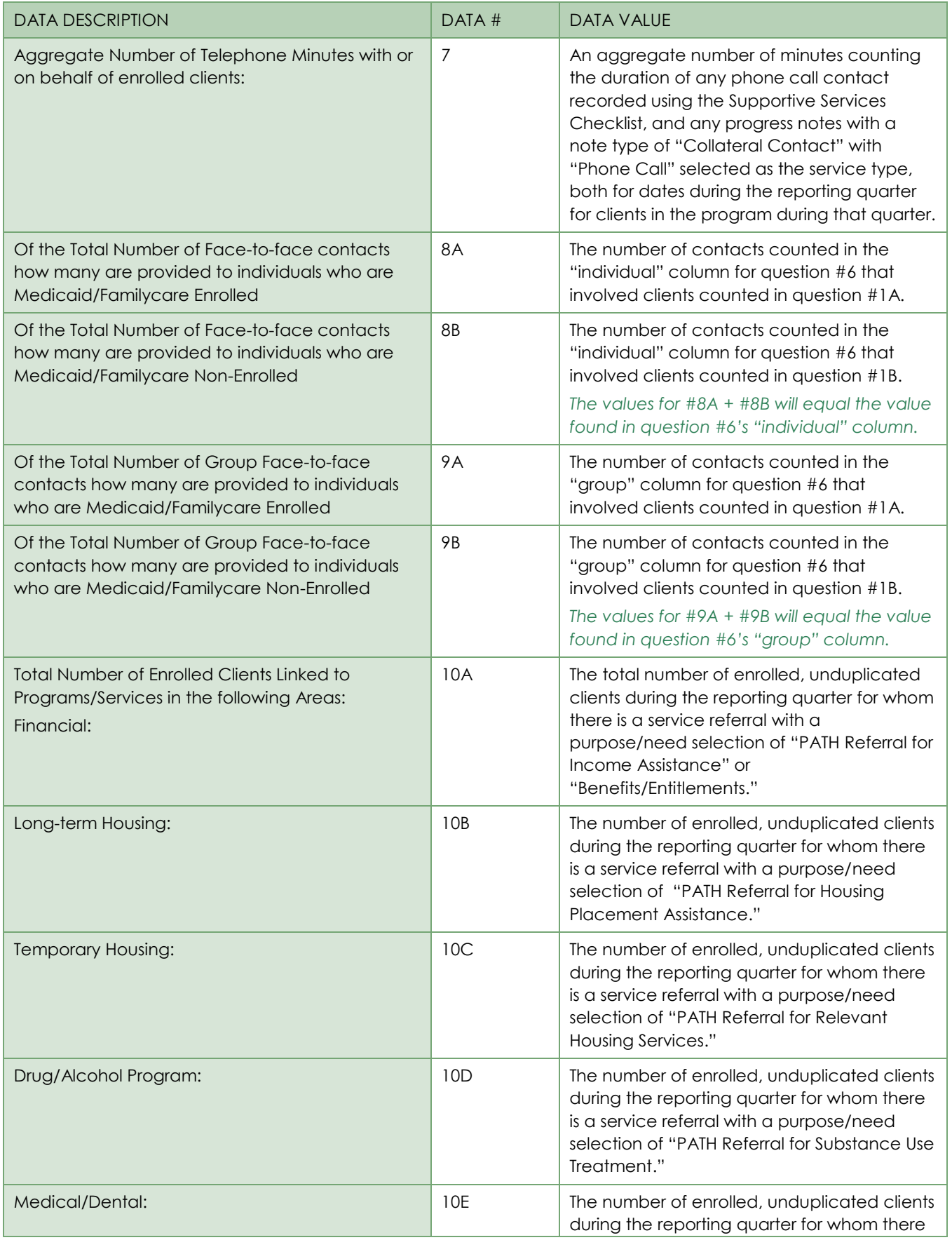

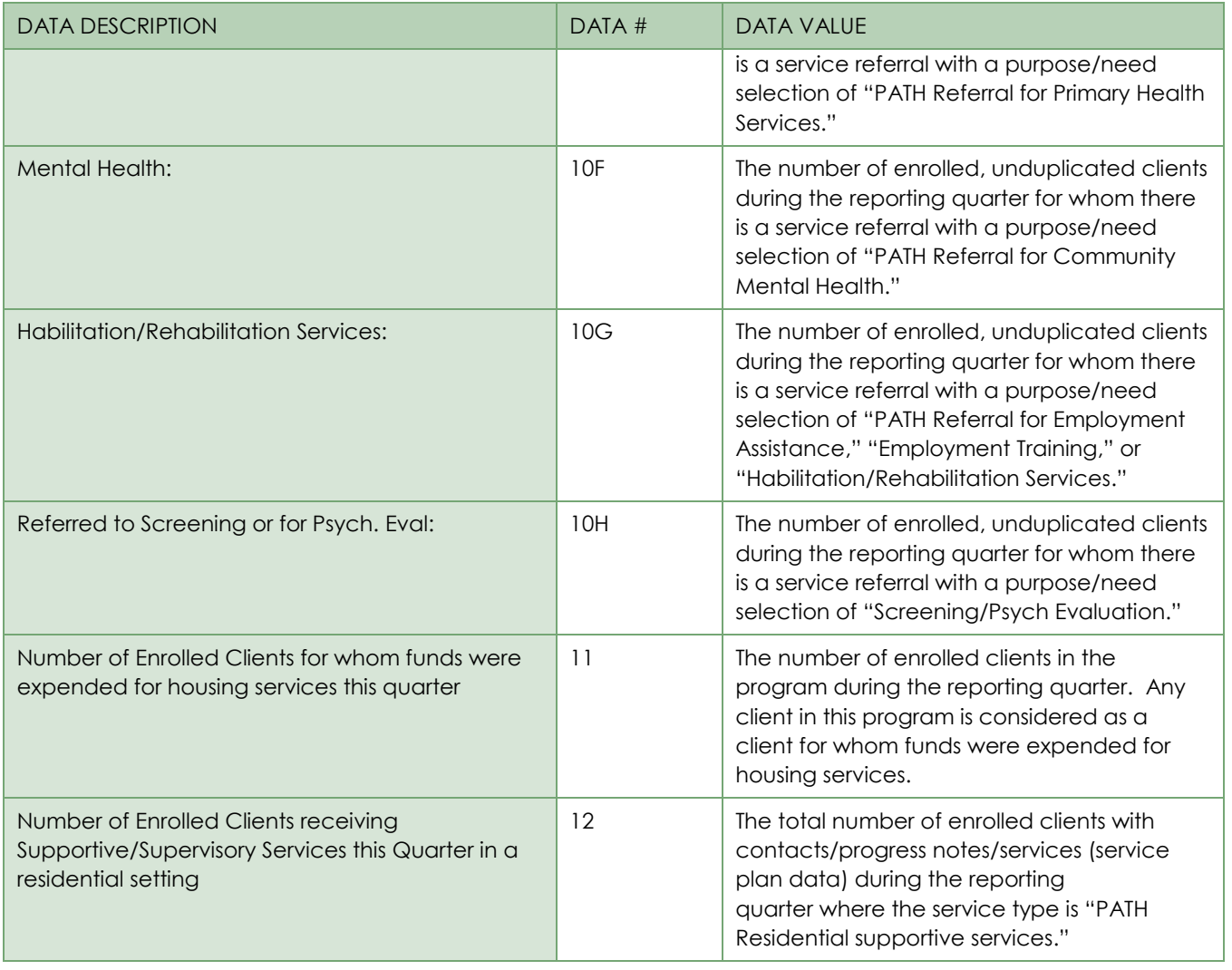

# <span id="page-8-0"></span>UNDERSTANDING CLIENT MOVEMENT REPORT DATA

The Quarterly Contract Monitoring Report (QCMR) Client Movement Report has a header section, followed by data for seven numbered questions.

All data in the header portion of the report is information selected on the *Quarterly Contract Monitoring Report (QCMR) PATH Program* settings page (see page [4\)](#page-3-0), with the exception of the USTF Project Code. That code is entered via the System Setup module using the Agency Program Information feature's PATH Information component (as described on page [3\)](#page-2-0).

All data in the body of this report derives from the selected PATH Services program(s).

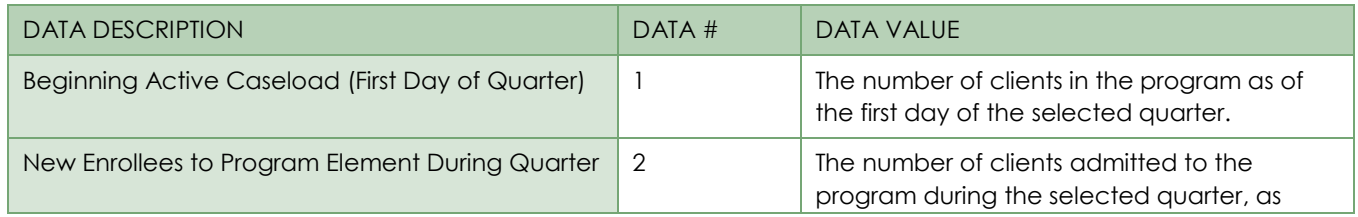

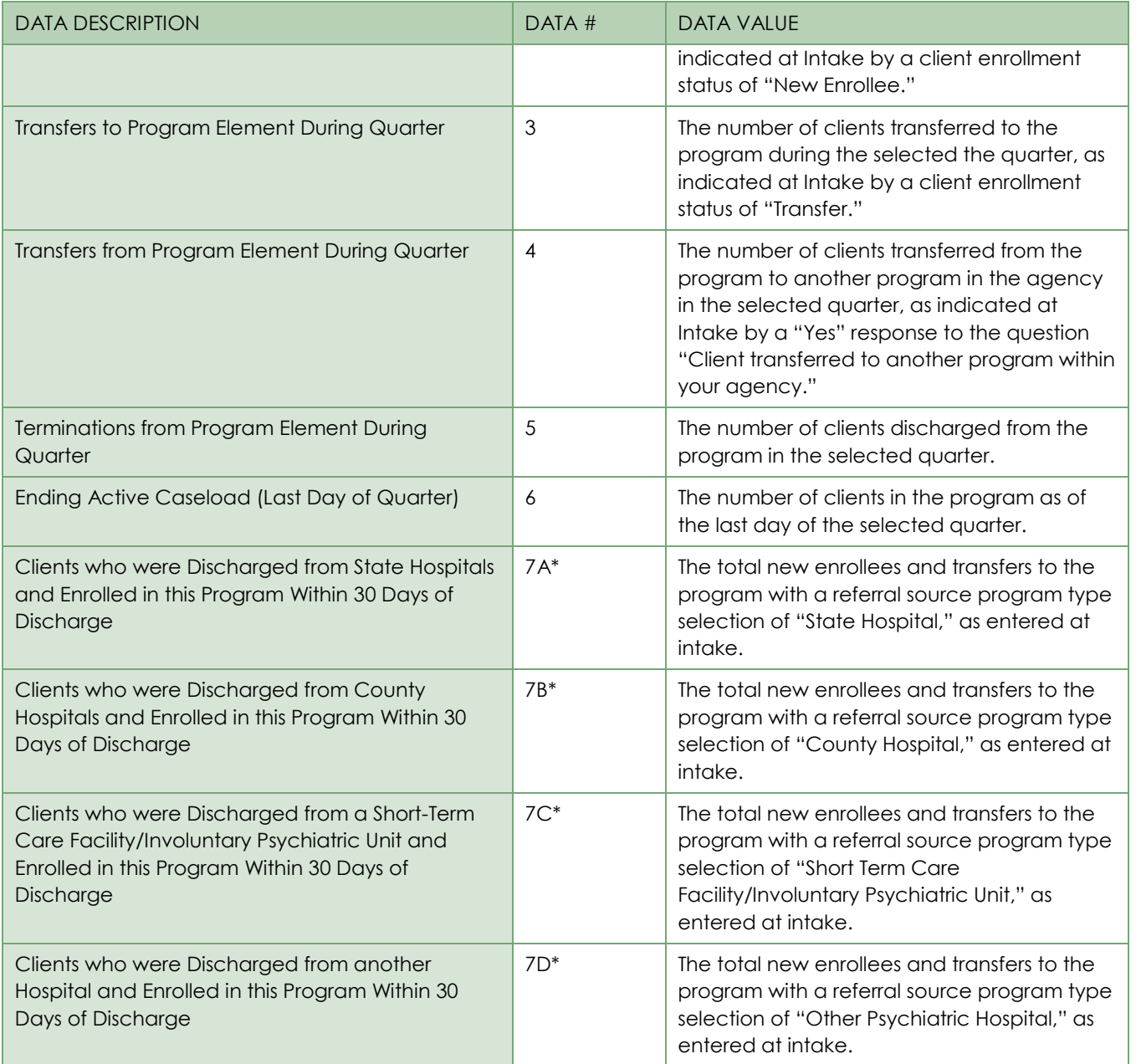

*\* Questions #7A through #7D provide separate totals for new enrollees and transfers. Clients counted in question #2 are included in the "New Enrollees" column of data, while clients counted in question #3 are included in the "Transfers" column.*